# eFundi Tutorial: Test & Quizzes How do I import a question pool

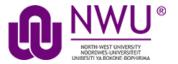

A question pool is a set of questions of any types that belongs to the author and others with whom the author shares it. See <a href="What is a Question Pool?">What is a Question Pool?</a>

A question pool is available to the author in any worksite in which that person has permission to create assessments, and will show in the list of Question Pools.

You can import a question pool from a saved assessment, or from a file provided by a publisher or exported from another system.

**Note:** There is currently no way to export question pools, but the questions can be exported in the form of an assessment.

#### Step 1: Go to Tests & Quizzes

Select the **Tests & Quizzes** tool from the Tool Menu of your course site.

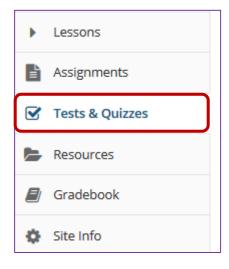

If this tool is not visible on the left, is still needs to be added by the site Instructor.

For steps in adding a tool to your eFundi site access the tutorial on *How to add/remove tools on a site* from the Support tutorial site

### **Step 2: Click Question Pools**

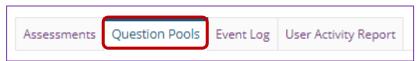

#### **Step 3: Select Import Pool**

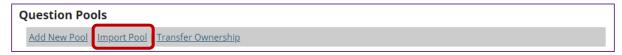

### Step 4: Click Choose File

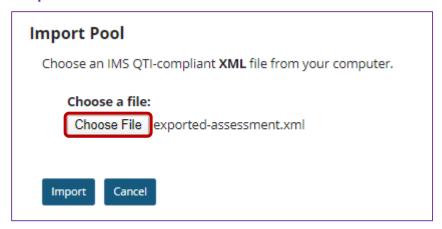

Click the **Choose File** button to browse for and select the import file on your computer. Once you have selected your file, the file name will be displayed.

**Note:** Your import file must be an IMS QTI-compliant **XML** file. The Import Pool option does not accept zip files.

Step 5: Click Import

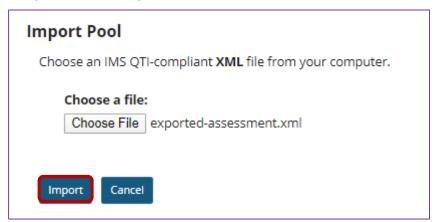

Once you have located the file, click Import.

## Step 6: The question pool is imported to the site

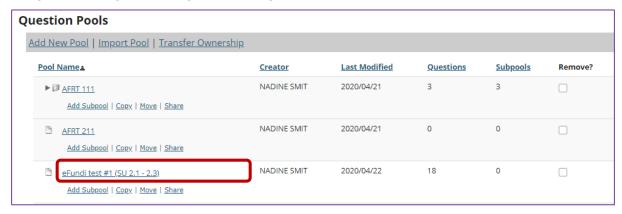

You will see the question pool, under the name it was given in the import file, in your list of question pools.